# **AFO 483 – Paramètres de prêt : impression**

### **483.1 Introduction**

Grâce à l'AFO 483, vous gérez la mise en page et le contenu des impressions dans la gestion des prêts. Le système fait la différence entre un certain nombre de documents imprimés. Pour chaque type d'imprimés, vous pouvez paramétrer le tri et la mise en page des impressions.

En ce qui concerne la mise en page de l'imprimé, le système utilise deux types de format :

- Formats carte L'impression se fait sur un format carte : les informations elles-mêmes sont imprimées à gauche, l'adresse du destinataire (l'usager) à droite. Cette méthode d'impression va de pair avec un tri par code postal ou par nom comme premier critère de tri ; le deuxième critère de tri est le nom.
- Formats STI

L'impression se fait suivant un format que vous pourrez choisir vous-même, généralement le format A4. L'adresse du destinataire a priorité sur les informations elles-mêmes, lesquelles sont imprimées soit en colonnes soit en blocs. Cette méthode d'impression va de pair avec un tri par catégorie d'usagers comme premier critère de tri et par nom comme deuxième critère de tri.

#### **Attention**

Avec les deux types de format carte et STI, le texte du message envoyé via courriel fera partie du corps du courriel (donc pas en pièce jointe). Les lettres (format STI) seront formatées en texte Courrier.

Après la sélection de cette option, un menu s'affichera :

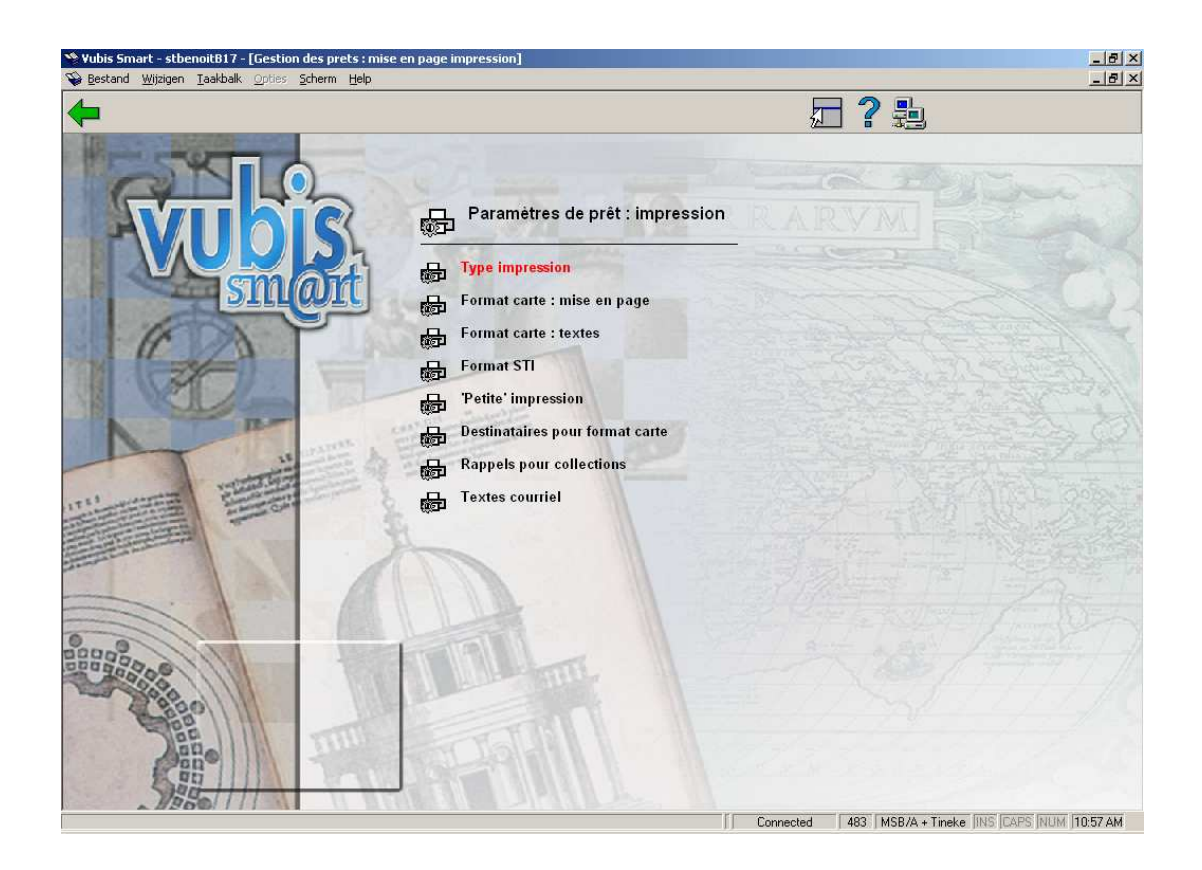

Les options du menu seront expliquées séparément dans les paragraphes suivants.

# **483.2 Type impression**

Par type d'impression, vous pouvez déterminer le tri et le format de la mise en page.

Après la sélection de cette option, un sous-menu s'affichera :

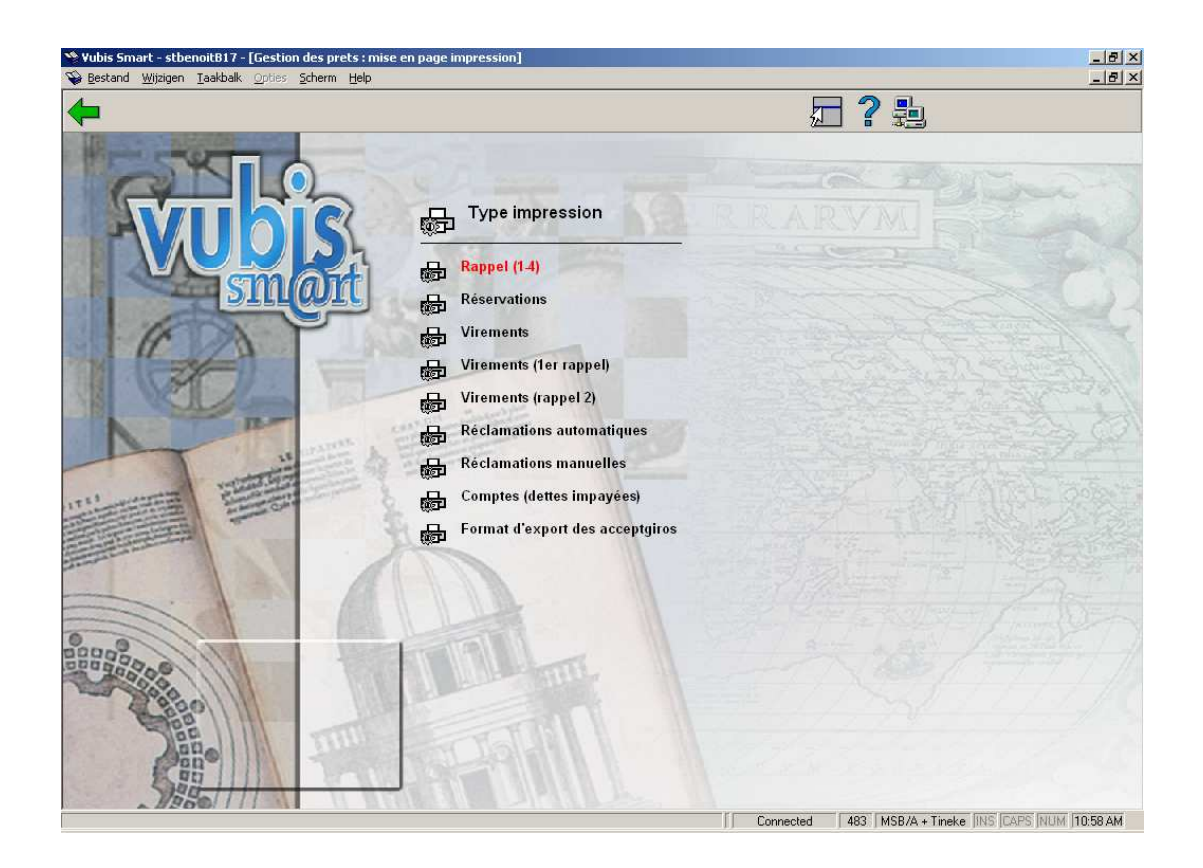

Les options indiquent les différents types d'impression au sein du module de prêt. Ces options seront commentées dans les paragraphes ci-dessous.

#### **Attention !**

Si vous optez pour un certain type d'impression pour les formats carte, vous devez, pour ce type d'imprimé, déterminer une mise en page (option « Format carte : mise en page » dans le menu de départ de cette AFO) et définir les textes (option « Format carte : textes » dans le menu de départ de cette AFO). Si vous choisissez des formats STI, vous devez définir pour le type d'imprimé un profil d'impression STI (option « Formats STI » dans le menu de départ de cette AFO).

Vous pouvez toujours modifier le type (formats carte ou formats STI) et le mode de tri, sauf entre la préparation et l'impression d'un fichier d'impression. Si vous modifiez ce paramètre entre la préparation et l'impression, des problèmes se poseront au moment de l'impression.

### **483.2.1 Rappels, Réservations, Réclamations**

Après la sélection de l''une de ces options, un écran de saisie s'affichera :

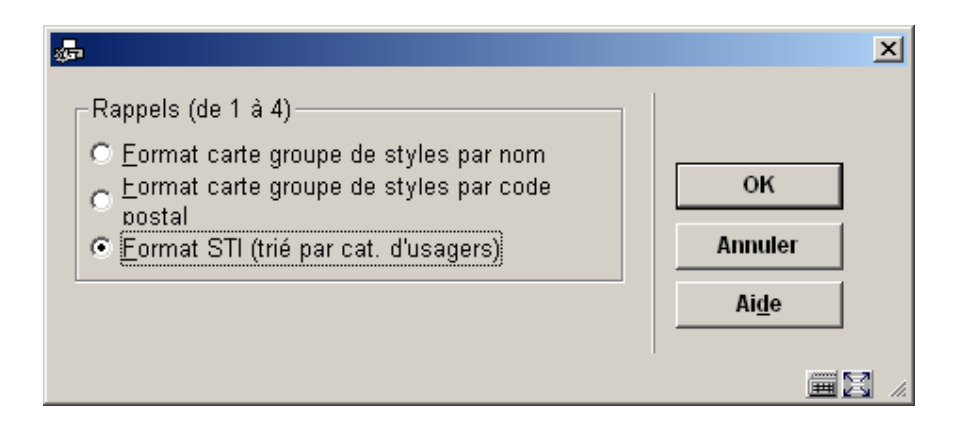

Rappels, Réservations et Réclamations offrent les mêmes options.

### **483.2.2 Virements et leurs rappels**

Après la sélection de l'une de ces options, un écran de saisie s'affichera :

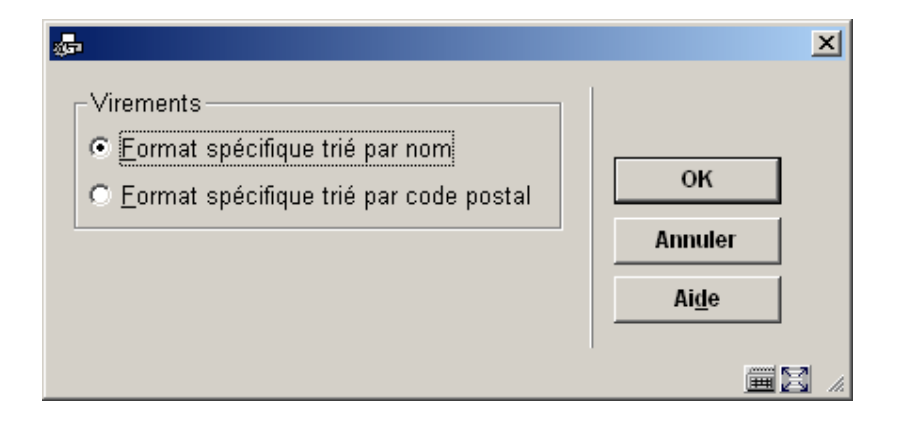

Chacune des trois définitions de virements offre les mêmes options.

### **483.2.3 Comptes**

Après la sélection de cette option, un écran de saisie s'affichera :

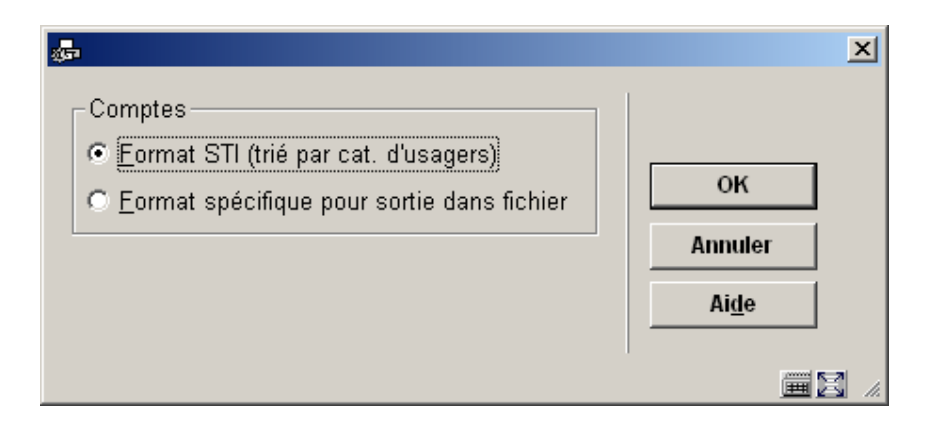

### **483.2.4 Format d'export des acceptgiros**

Après la sélection de cette option, un écran de saisie s'affichera :

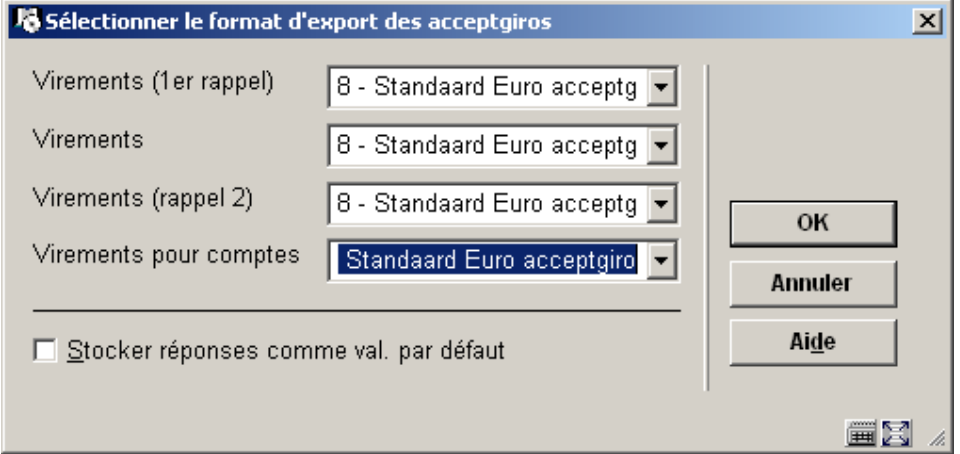

## **483.3 Format carte : mise en page**

Si vous choisissez cette option, apparaît un écran-sommaire reprenant les types d'impression qui peuvent être imprimés en format carte :

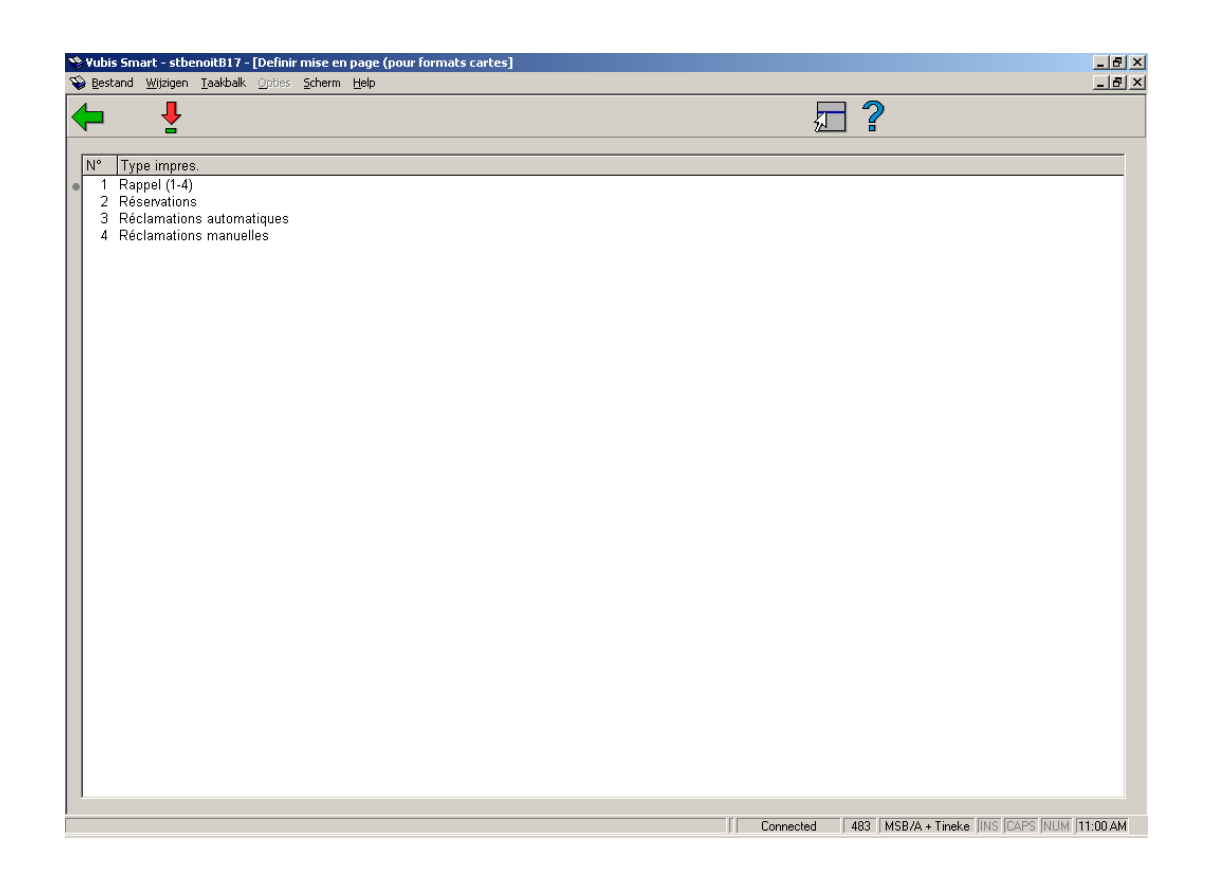

Sélectionnez un type d'imprimé et choisissez ensuite cette option pour définir la mise en page du format carte concerné.

Apparaît ensuite un écran de saisie :

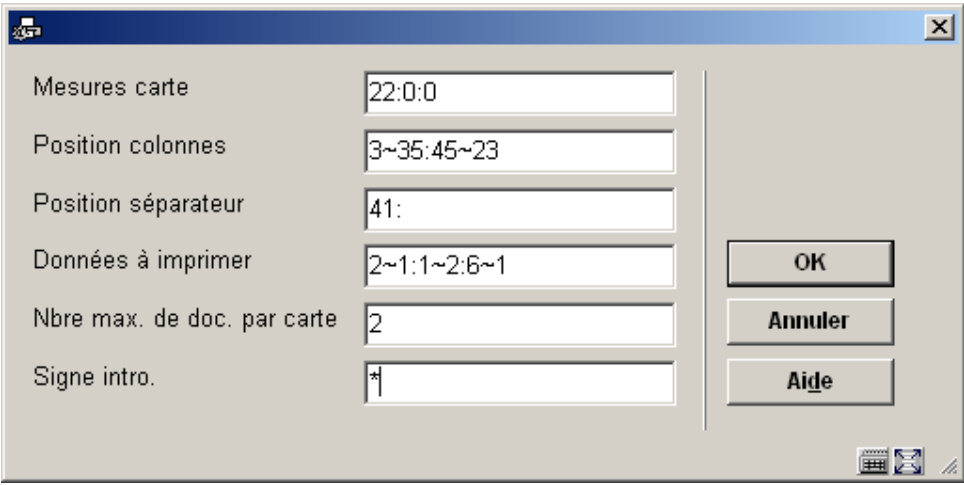

#### **Zones sur l'écran**

**Mesures carte**: Indiquez ici trois paramètres concernant la dimension de la carte, séparés par un deux points (« : »):

- la longueur de la carte, exprimée en nombre de lignes;
- la marge supérieure (le nombre de lignes vierges) ;
- la marge inférieure (le nombre de lignes vierges).

Exemple « 18:2:2 »

#### Signification :

La carte compte 18 lignes et 2 lignes vierges doivent être imprimées dans le haut et le bas de la carte.

**Position colonnes**: Indiquez ici deux paramètres concernant la position des colonnes sur la carte, séparés par deux points (« : »). Pour chaque paramètre, vous devez indiquer le début et la largeur maximale de la colonne concernée, séparés par un tilde (« ~ »).

#### Exemple « 3~35:45~23 »

#### Signification :

La colonne de gauche est imprimée à partir de la position 3 avec une largeur maximale de 35 caractères. La colonne de droite est imprimée à partir de la position 45 avec une largeur maximale de 23 caractères.

**Position séparateur**: Indiquez ici deux paramètres concernant le séparateur, séparés par deux points (« : »).

Indiquez la position où le séparateur doit être imprimé entre la colonne de gauche (qui contient les informations sur les documents) et la colonne de droite (qui contient les informations sur l'usager) et le signe de ponctuation qui doit servir de séparateur.

#### *Attention !*

*L'espace des signes de ponctuation, tilde, flèche vers le haut («* ↑ *») et souligné (« \_ ») ne peuvent pas être utilisés. Laissez ce champ vierge si vous ne désirez pas de séparateur – par exemple parce que le séparateur est pré-imprimé sur la carte.* 

Exemple  $\ll$  41:/ »

#### Signification : « | » est utilisé comme séparateur. Ce signe doit être imprimé à la position 41

**Données à imprimer**: Indiquez ici une ou plusieurs données devant être imprimées sur la carte. Séparez les données par deux points (« : »). Pour chaque donnée, vous devrez indiquer quelle donnée doit être imprimée (selon le tableau ci-dessous), ainsi que la longueur maximale de chaque information – que vous ferez suivre d'un tilde  $(* \sim \mathcal{E})$ .

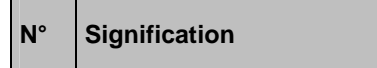

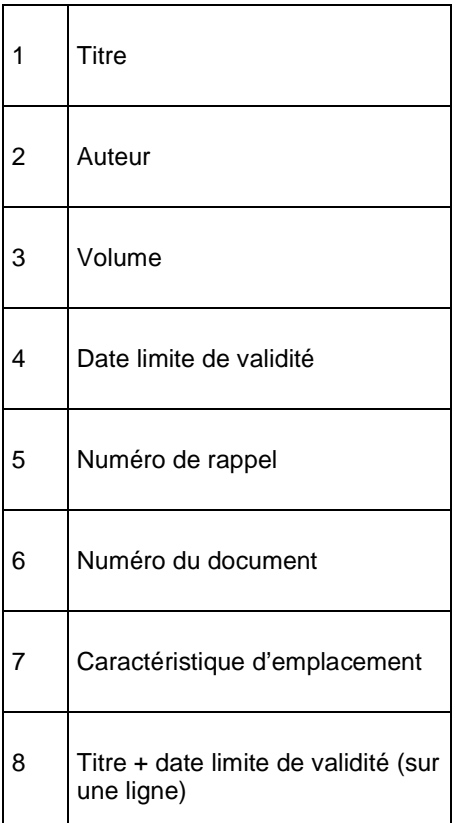

Exemple « 2~1:1~1:6~1 »

Signification : Le système imprime successivement :

- l'auteur (2), maximum une ligne ;
- le titre (1), maximum une ligne ;
- le numéro du document (6), maximum une ligne.

**Nbre max. de doc. par carte**: Indiquez combien de documents peuvent être au maximum repris sur une carte. Le nombre que vous indiquez doit être supérieur à « 0 ». De cette manière, vous pouvez par exemple déterminer qu'il convient d'envoyer une carte par document réservé. Dans ce cas, vous indiquerez ici un « 1 ».

**Signe intro**: Indiquez ici le caractère qui doit être imprimé comme signe d'introduction. Ce signe est imprimé devant chaque document se trouvant sur la carte.

*Attention ! Les caractères blanc (« »), tilde (« ~ »), flèche vers le haut («* ↑ *») et souligné (« \_ ») ne peuvent pas être utilisés.* 

Exemple

Une carte de rappel avec trois documents sans signe d'introduction :

La symphonie du canard Orchestre Philharmonique de Paris

A34124000000055B Pretty Woman Orbison, Roy A34124000009355B **Suddenly** Ocean, Billy A34124000012345B

Une carte de rappel avec trois documents, mais avec le signe d'introduction « \* » (astérisque) :

\* La symphonie du canard Orchestre Philharmonique de Paris A34124000000055B

- \* Pretty Woman Orbison, Roy A34124000009355B
- \* Suddenly Ocean, Billy A34124000012345B

### **483.4 Format carte : textes**

Si vous choisissez cette option, apparaît un écran-sommaire affichant les types d'imprimés pour lesquels vous pouvez proposer des textes :

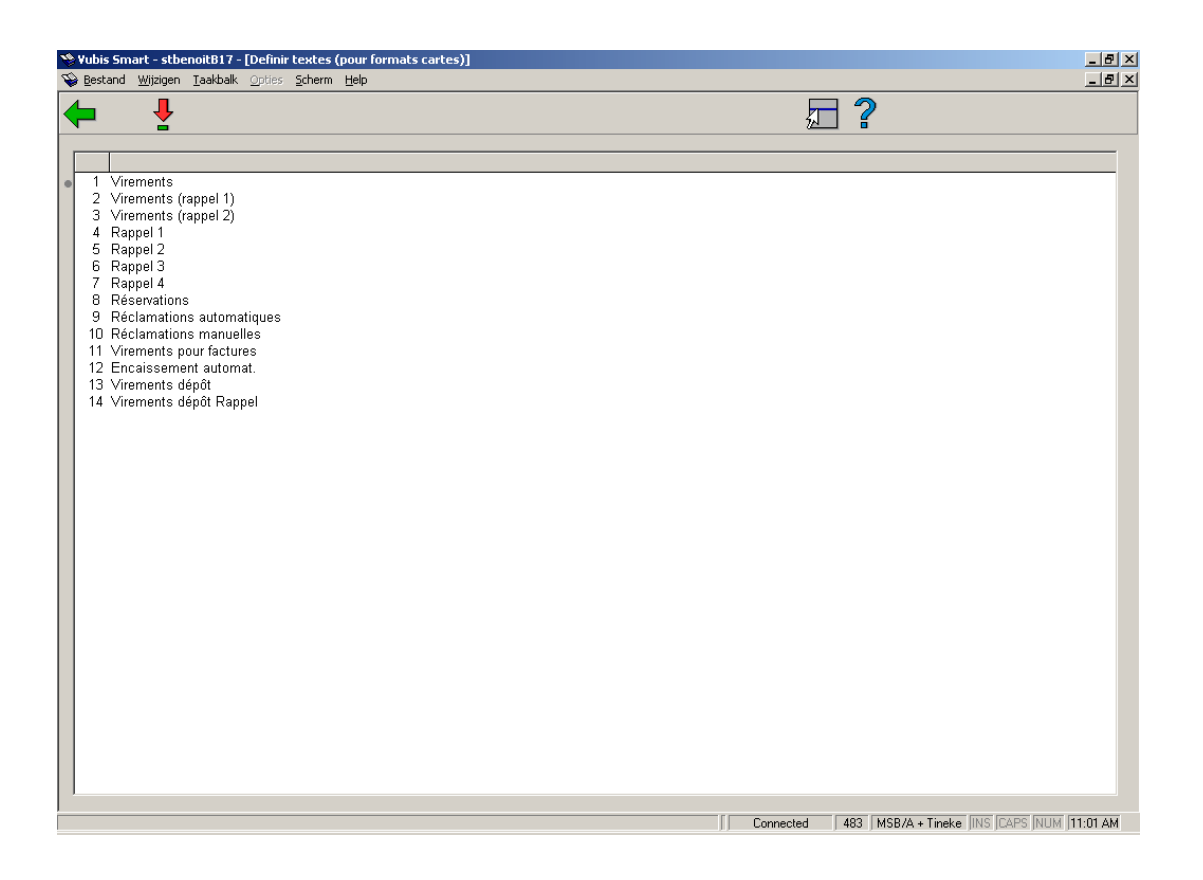

Sélectionnez un type d'imprimé et ensuite, cette option pour introduire le texte du type d'imprimé sélectionné.

Si vous avez sélectionné cette option, un écran de saisie apparaît :

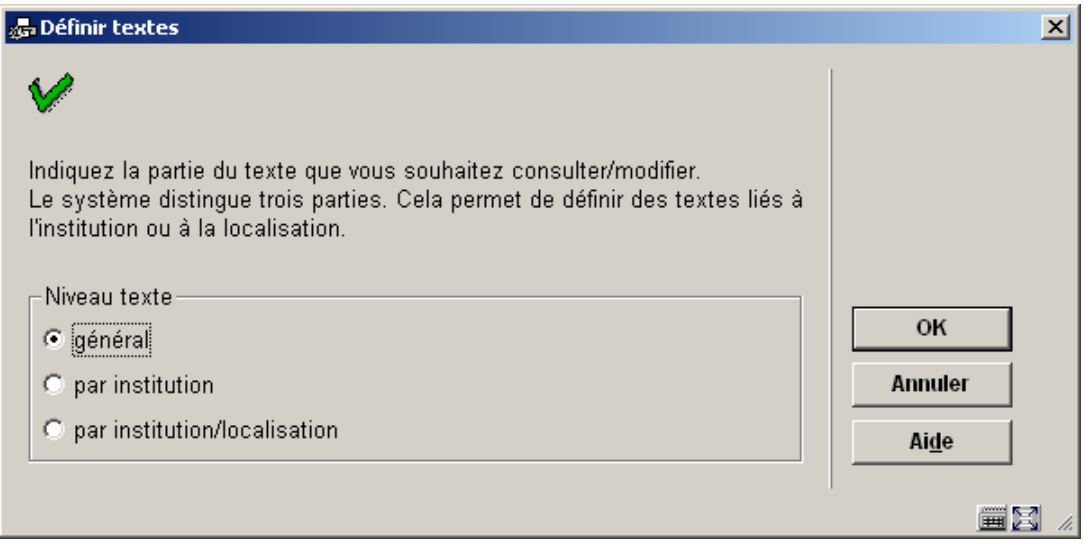

Indiquez ici le niveau duquel les textes doivent être définis. Le système différencie trois niveaux :

- général : les textes sont valables pour tout le système ; en d'autres termes, pour toutes les localisations de tous les institutions.
- par institution : les textes sont valables pour toutes les localisations de l'institution où votre poste de travail est connecté.
- par institution/localisation : les textes ne sont valables que pour l'institution/localisation où votre poste de travail est connecté.

#### **Attention**

Il est possible de définir des textes à plusieurs niveaux. Lors de l'impression des textes, le système utilisera le texte disponible le plus spécifique.

### **483.4.1 Rappels**

Si vous avez sélectionné le niveau du texte, un écran de saisie apparaît :

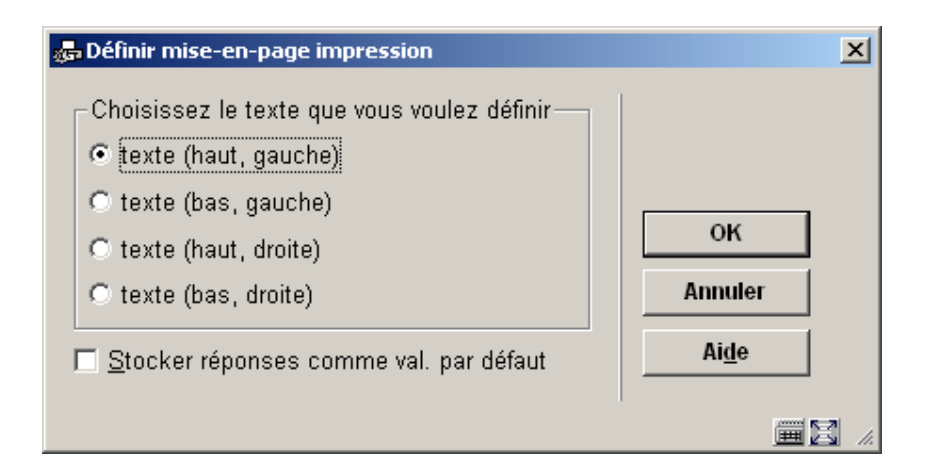

Indiquez ici le texte à introduire. Si vous avez sélectionné cette option, un écran de saisie apparaît. Introduisez le texte dans la zone adéquate.

### **483.4.2 Virements**

Virements et leurs rappels :

Si vous avez sélectionné le niveau du texte, un écran de saisie apparaît :

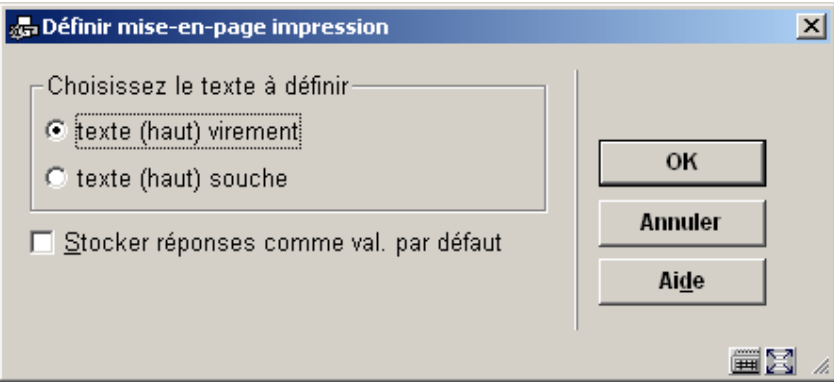

Indiquez ici le texte à introduire. Si vous avez sélectionné cette option, un écran de saisie apparaît. Introduisez le texte dans la zone adéquate.

#### **Attention**

Lorsque vous tapez le texte, tenez compte de l'espace disponible.

Vous pouvez choisir les codes suivants dans les textes. Les codes sont traduits lors de l'impression.

#### • \$BIB\$

est traduit par une description de la bibliothèque qui envoie l'imprimé.

• \$CON

est traduit par la période pour laquelle la cotisation doit être payée (seulement dans le cas de virements d'acceptation).

• \$+n\$ en \$-n\$

est traduit par la date sur laquelle on imprime + n jours ou - n jours.

Exemple

Si l'on imprime le 29 février, «\$+1\$ » est imprimé comme « 1er mars » et « \$-2\$ » comme « 27 février ».

Quatre variables spéciales '\$' sont disponibles pour cette option en définissant la mise en page :

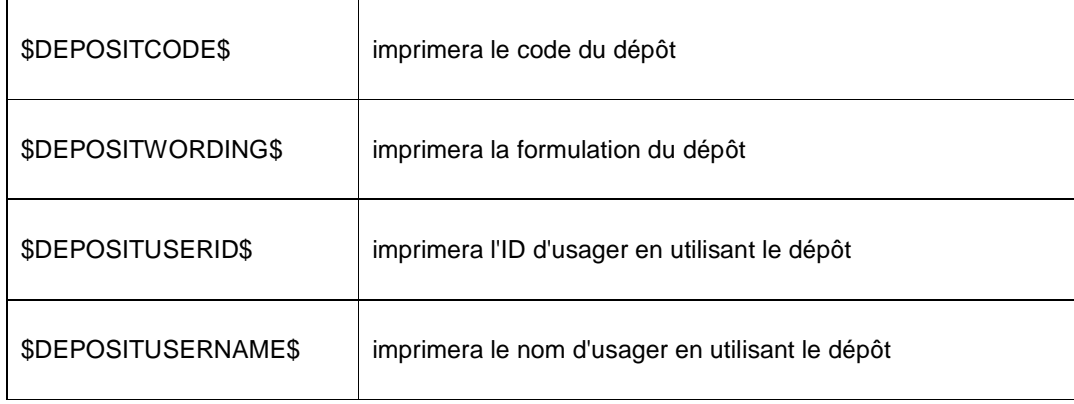

### **483.4.3 Encaissement automat.**

Si vous avez indiqué le niveau du texte, un écran de saisie apparaît. Introduisez le texte dans cet écran.

#### **Attention**

Dans le cas d' « encaissement automatique », le texte a une fonction légèrement différente. Le texte doit être composé d'un certain nombre de codes, suivi du signe égal (« = ») et la valeur du code. Ces données sont alors utilisées par le système lors de la création d'un fichier avec ordres de paiement pour encaissement automatique à envoyer à la BGC (BankGiroCentrale).

Dans le fichier, les codes suivants doivent être repris. Nous mentionnons les codes et leurs significations. Pour leurs valeurs précises, nous vous renvoyons à la brochure « ClieOp02 » éditée par la BGC, brochure que vous pouvez obtenir auprès de la BankGiroCentrale.

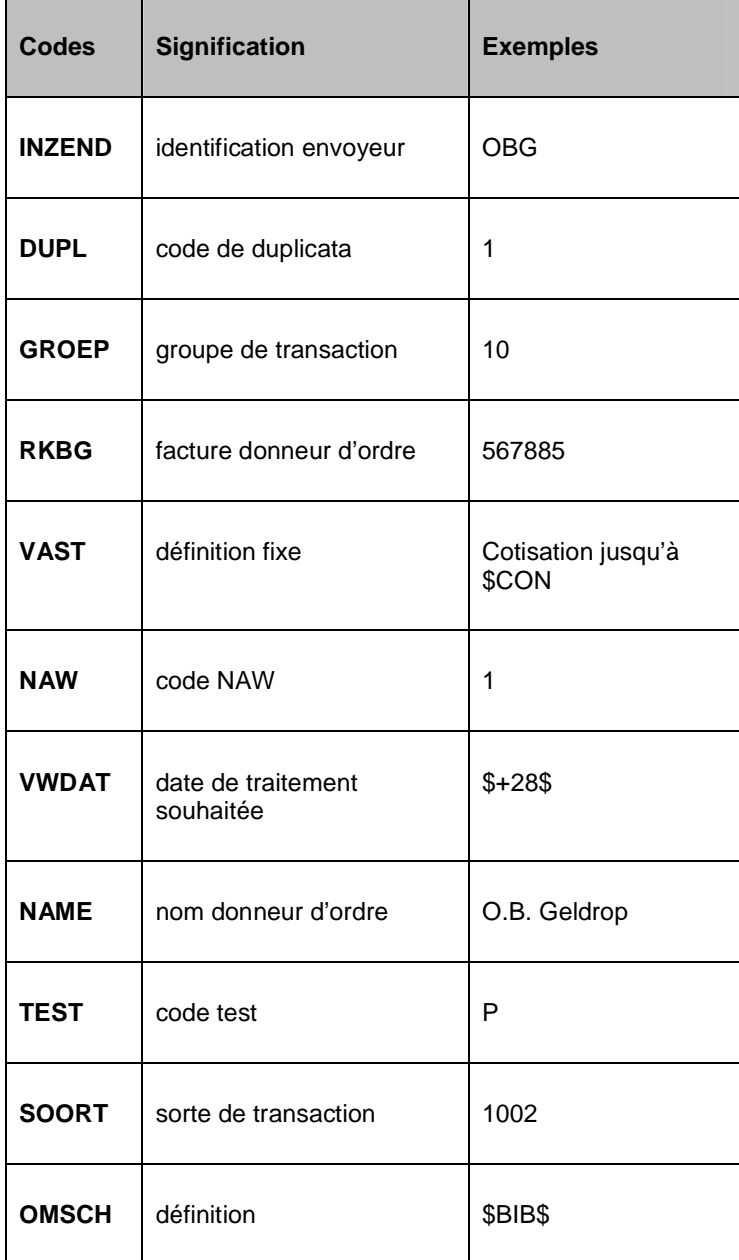

## **483.5 Format STI**

Si vous choisissez pour certains types d'imprimés les formats STI, les conséquences seront les suivantes :

- L'imprimé est trié en fonction de la catégorie d'usagers et, au sein de cette catégorie, en fonction du nom ;
- L'imprimé peut être différent d'une catégorie d'usagers à une autre ;
- Vous pouvez établir la mise en page et le contenu de l'imprimé suivant les principes du module d'impression STI, module dans lequel vous pouvez utiliser la fonctionnalité totale.

Si vous choisissez cette option, apparaît un écran-sommaire présentant les types d'imprimés et les catégories d'usagers. A l'aide du message « OK », le système indique quels profils d'impression ont été définis.

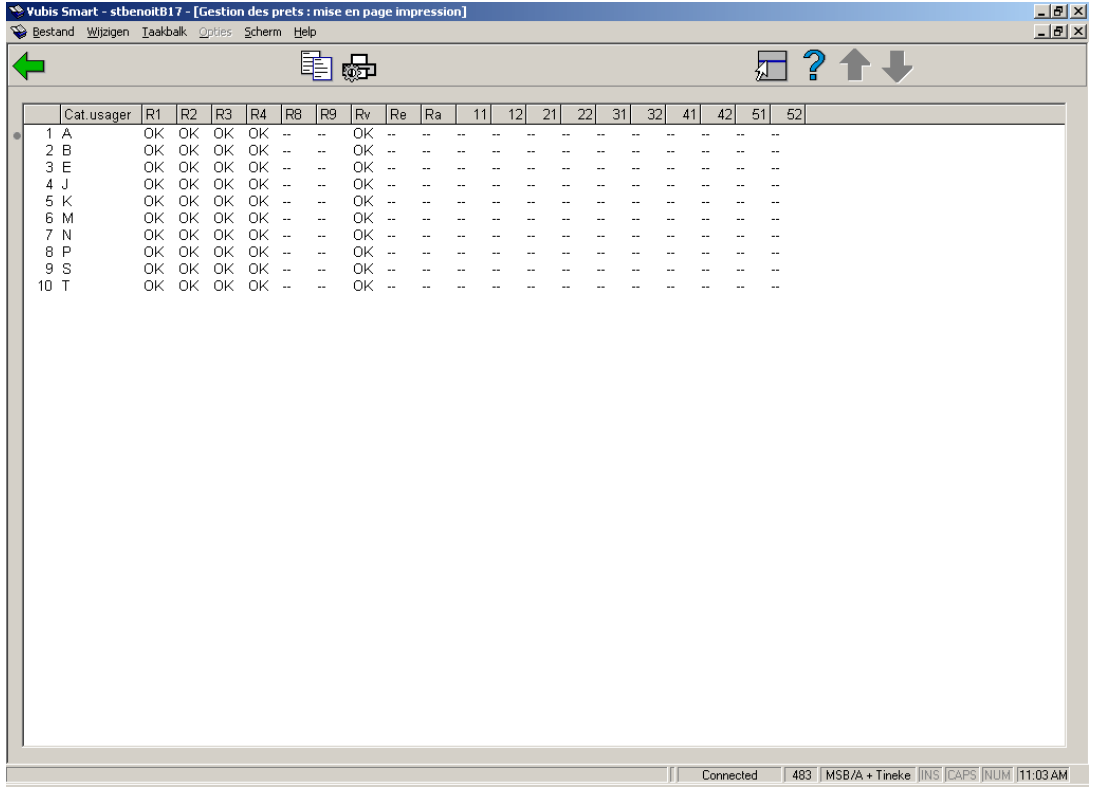

Sur cet écran vous voyez quelles mises en page ont été définies pour chaque catégorie d'usager dans le système.

Vous trouverez ici les abréviations des types d'imprimés.

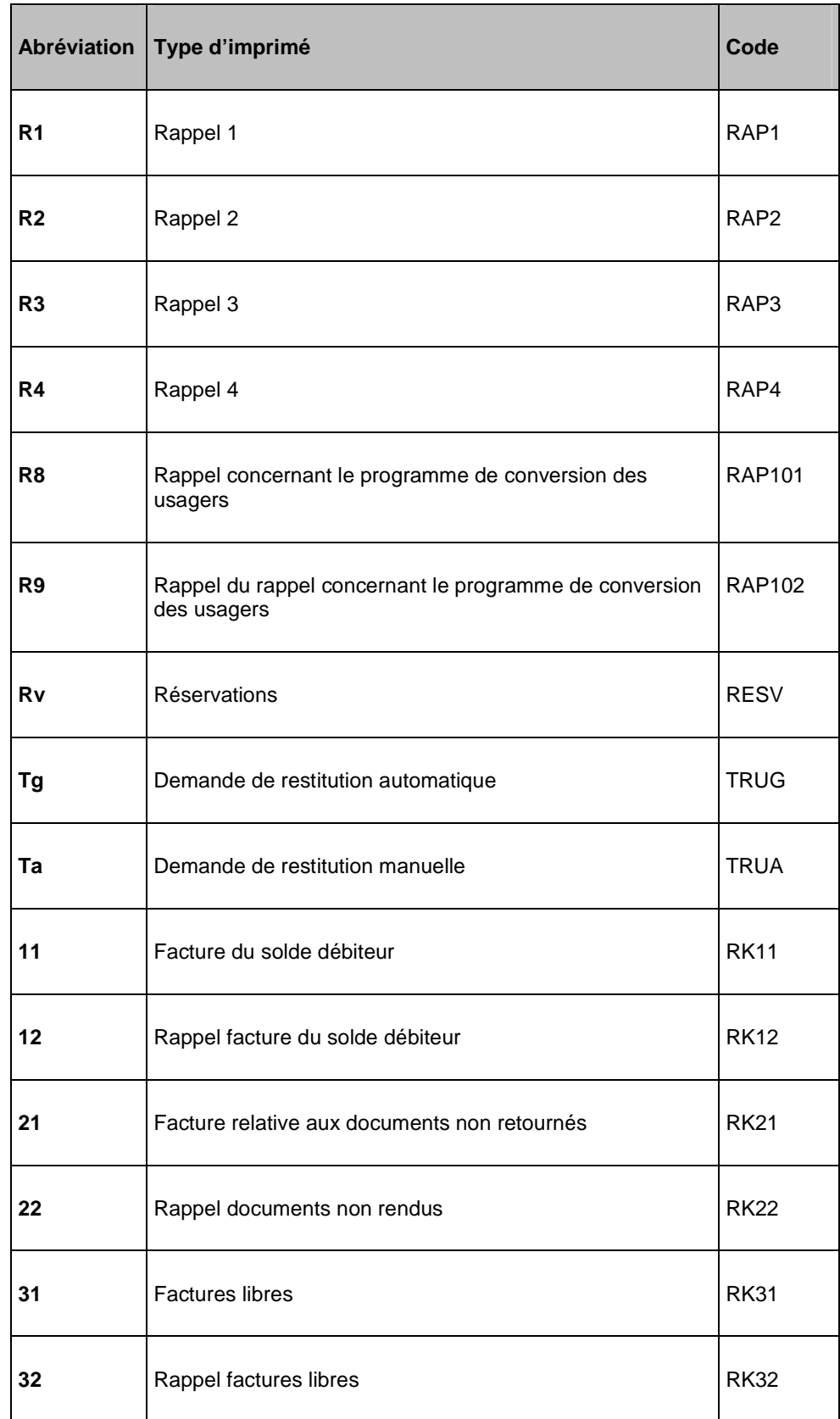

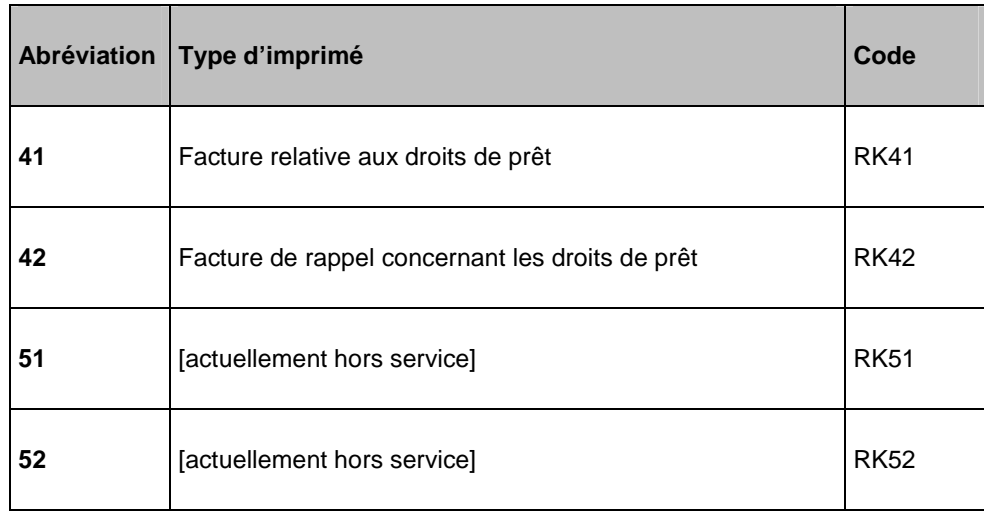

Dans une situation de production normale, la mention « OK » doit figurer au bas de chaque combinaison, cela signifie qu'une mise en page doit être définie pour chaque type d'imprimé et pour chaque catégorie d'usagers. Une absence de mise pour certaines combinaisons peut engendrer certains problèmes lors de l'impression.

#### **Options sur l'écran**

**Copier profil**: Après la sélection de cette option, un écran de saisie s'affichera :

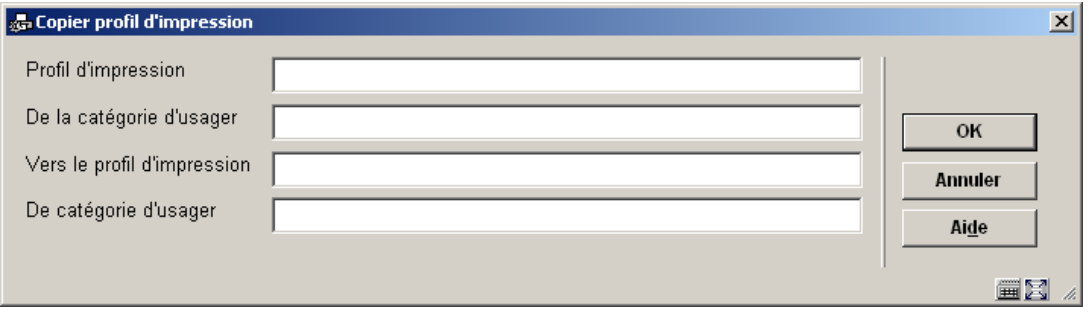

- Profil d'impression : Indiquez ici le type d'imprimé que vous souhaitez copier. Il s'agit d'un code appartenant au tableau ci-dessus.
- De la catégorie d'usager : Indiquez ici la catégorie d'usagers dont vous voulez copier le profil d'impression.
- Vers le profil d'impression : Indiquez ici le type d'imprimé dans lequel vous voulez copier le profil. Il s'agit d'un code appartenant au tableau ci-dessus.

• De catégorie d'usager : Indiquez ici la catégorie d'usagers dans laquelle vous voulez copier le profil d'impression. Si vous indiquez ici un astérisque (« \* »), le profil d'impression indiqué est copié dans tous les profils d'impression (catégories d'usagers) pour le type d'imprimé indiqué.

**Modifier/consulter profil**: Après la sélection de cette option, un écran de saisie s'affichera :

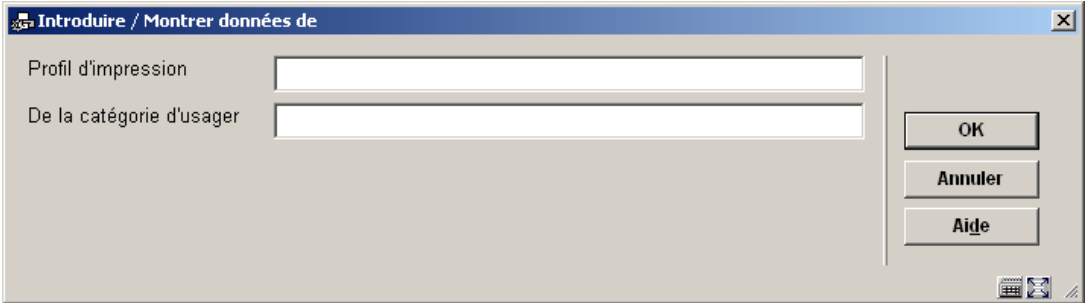

- Profil d'impression : Indiquez ici le profil d'impression dont vous voulez examiner ou modifier le profil. Il s'agit d'un code appartenant au tableau ci-dessus.
- De la catégorie d'usagers : Indiquez ici la catégorie d'usagers pour lequel vous voulez consulter ou modifier le profil d'impression.

### **483.5.1 Modifier profil**

Quand vous faites ceci pour un nouveau profil, les écrans de saisie suivants seront affichés de façon consécutive :

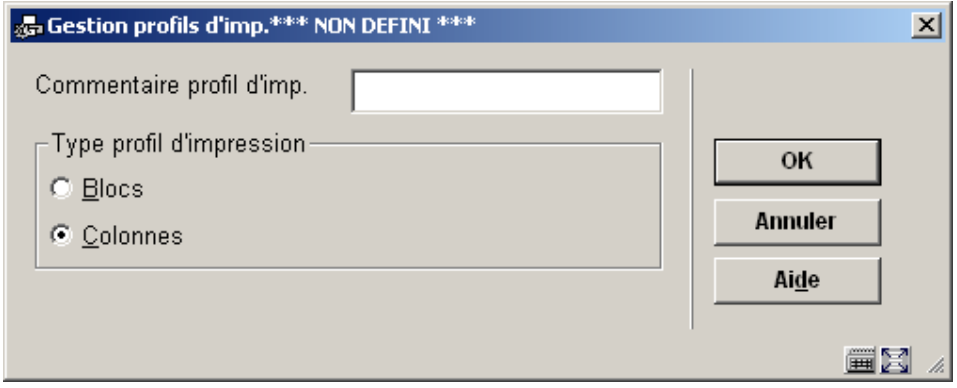

**Type profil d'impression**: choisissez les "Blocs" pour imprimer les données dans les blocs pour chaque titre (l'information du titre etc. sera montrée dans les blocs contenant une ligne pour chaque élément défini) ou "Colonnes" (l'information du titre etc. sera montrée dans les colonnes contenant les divers éléments de données).

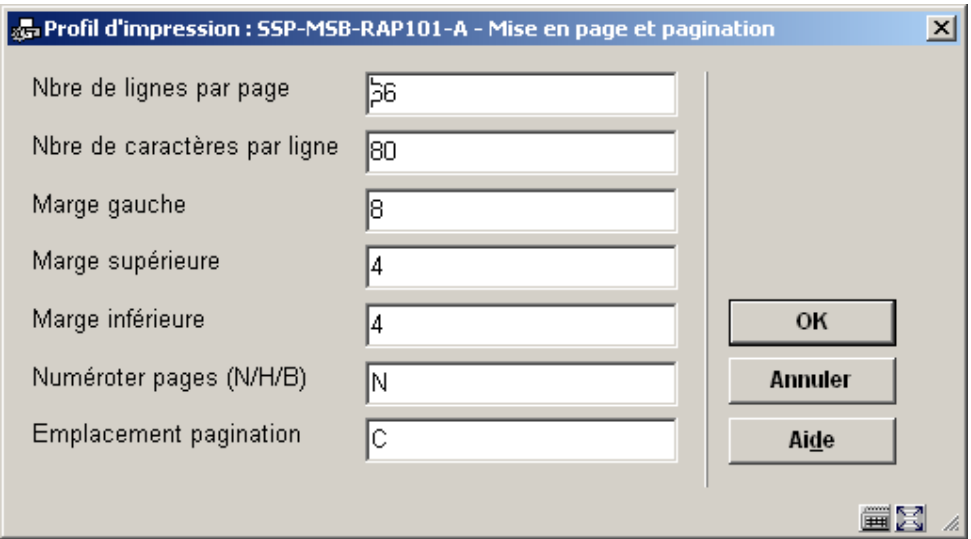

Cet écran de saisie traite les divers éléments de la pagination etc. Les options pour **Emplacement pagination** sont : C (centre), L (gauche), ou R (droit); ils n'ont aucun effet si l'option précédente (**Numéroter pages**) est 'N'.

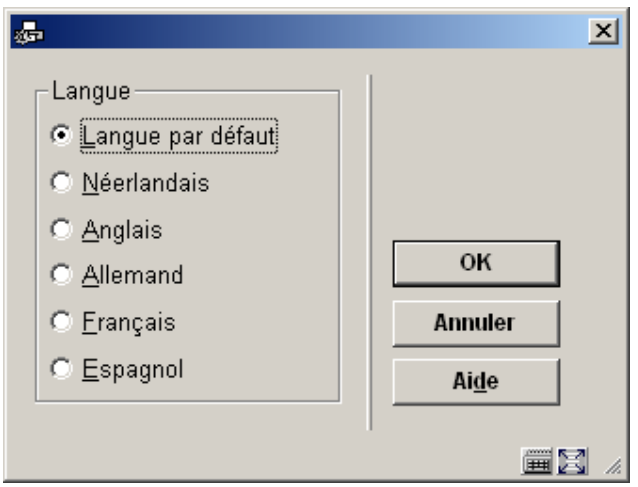

Cet écran de saisie vous permet de définir le texte pour le haut et le bas des notices dans diverses langues. Après avoir choisi une langue et avoir cliqué **OK** l'écran est présenté :

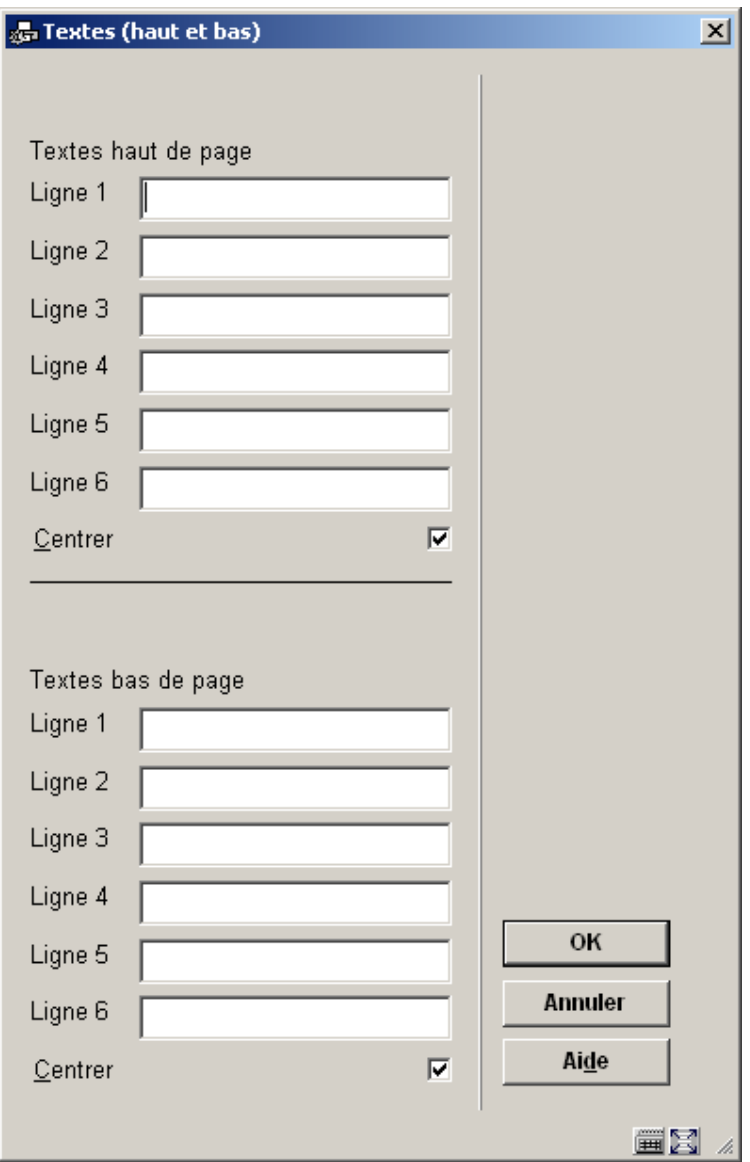

Introduisez les textes appropriés et répétez ceci pour plusieurs langues selon les besoins. Quand vous avez fini cette section, cliquez sur **Annuler** pour procéder au prochain écran :

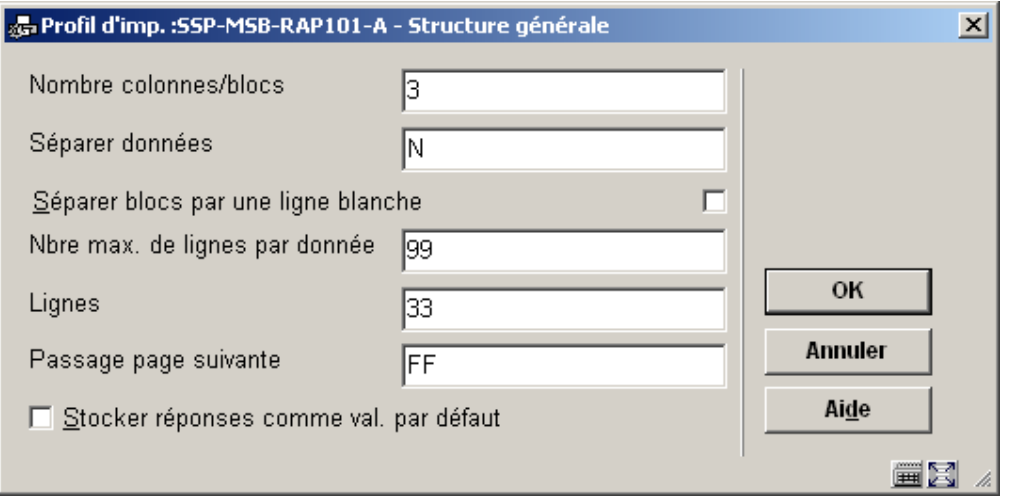

#### **Zones sur l'écran**

**Nombre colonnes/blocs**: Vous devez définir ici le nombre de données qui seront imprimées pour chaque référence bibliographique. Une donnée peut être par exemple le titre, ou l'auteur ou l'ISBN, le prix etc.….

Il est conseillé de ne pas utiliser plus de 15 blocs (car cela fait des notices extrêmement 'lourdes').

**Séparer données**: Indiquez ici, le caractère de démarcation entre chaque notice (facultatif), cela peut être un tiret, une étoile etc.… Vous pouvez également tapez 'B' si vous souhaitez obtenir un 'blanc'.

**Séparer bloc par une ligne blanche** : cochez ce paramètre pour indiquer une séparation par une ligne blanche.

**Nbre max. de ligne par données**: Vous pouvez laisser ici 99 (maximum). Les données seront ainsi toutes imprimées.

**Lignes**: indiquez ici à partir de quel moment le système doit passer sur une autre page (l'objectif est de ne pas couper les notices en bas de page). Vous pouvez indiquer un pourcentage ou une valeur absolue (numéro de la ligne) ; Pour les pourcentages, le minimum est 60%.

**Passage page suivante**: Indiquez ici comment doit s'effectuer le passage à la page suivante (LF=line feed, FF=form feed)

Indiquez ensuite la valeur du premier bloc (ou de la première colonne). Pour ce faire, sélectionnez la donnée dans la liste des valeurs et validez l'écran :

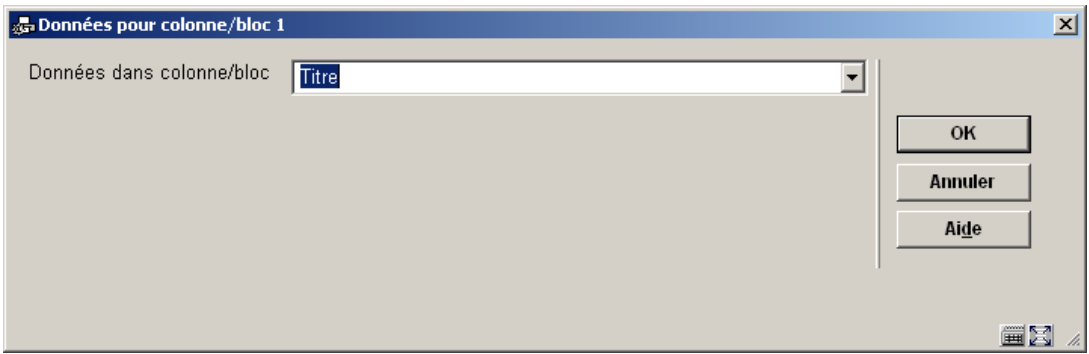

Le prochain écran de saisie vous permet de définir des étiquettes (blocs) ou des en-têtes (colonnes) pour l'élément choisi dans plusieurs langues :

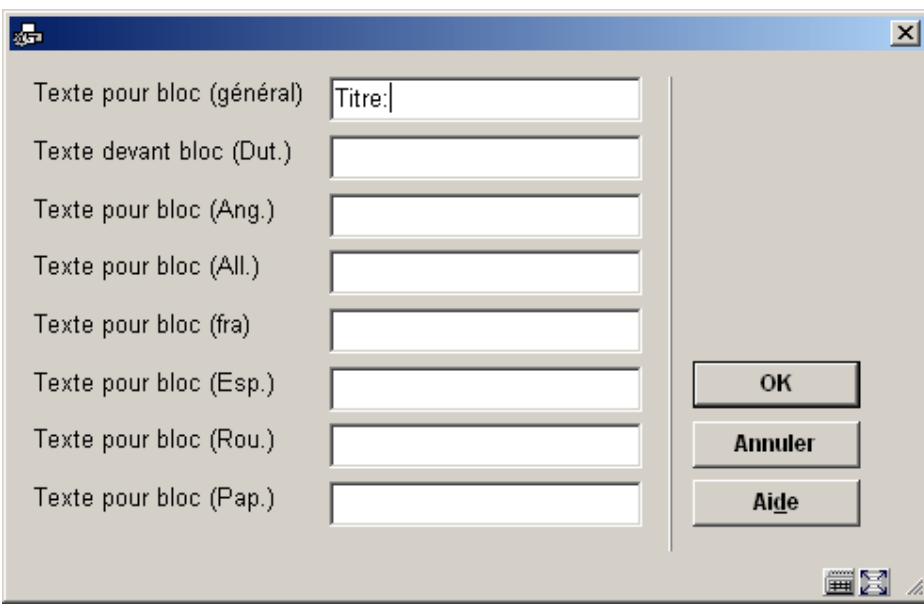

Les informations concernant cette colonne (ou ce bloc) apparaissent :

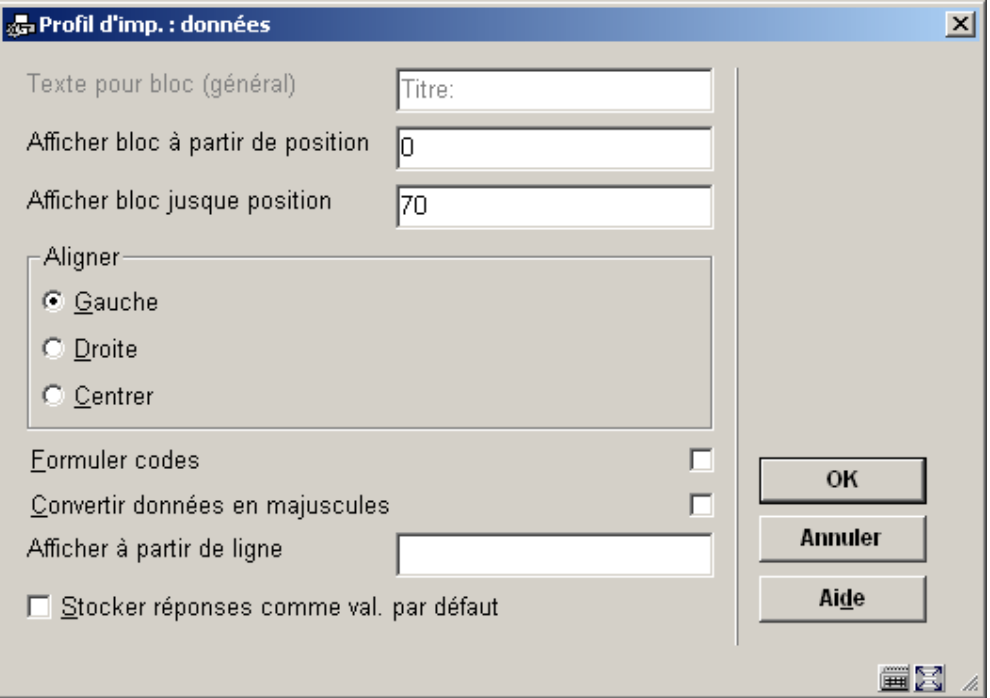

Indiquez dans la première zone la largeur de la colonne ou bloc (en nombre de caractères). Indiquez ensuite si vous souhaitez centrer ou aligner les données à gauche ou à droite. Pour les localisations ou autres, vous pouvez mettre le libellé complet du code. Si vous le souhaitez, cochez la case suivante. Vous pouvez également convertir les données en majuscules (cochez la case suivante dans ce cas). Vous pouvez afficher cette donnée à partir d'une certaine ligne. Si c'est le cas, indiquez le numéro de la ligne à utiliser. Vous pouvez ensuite mettre un texte en tête de la colonne ou bloc. Vous pouvez également taper un texte à imprimer devant chaque référence. Indiquez ensuite si vous souhaitez centrer l'en-tête de la colonne/bloc.

Ces différents écrans vous seront proposés autant de fois que de blocs demandés à l'écran 'structure générale'.

Lorsque vous avez terminé votre sélection, un écran récapitulatif résume la mise en page définie. Vous devez maintenant terminer la mise en page en modifiant les sections suivantes.

**Texte libre**: Après la sélection de cette option, un sous-menu s'affichera :

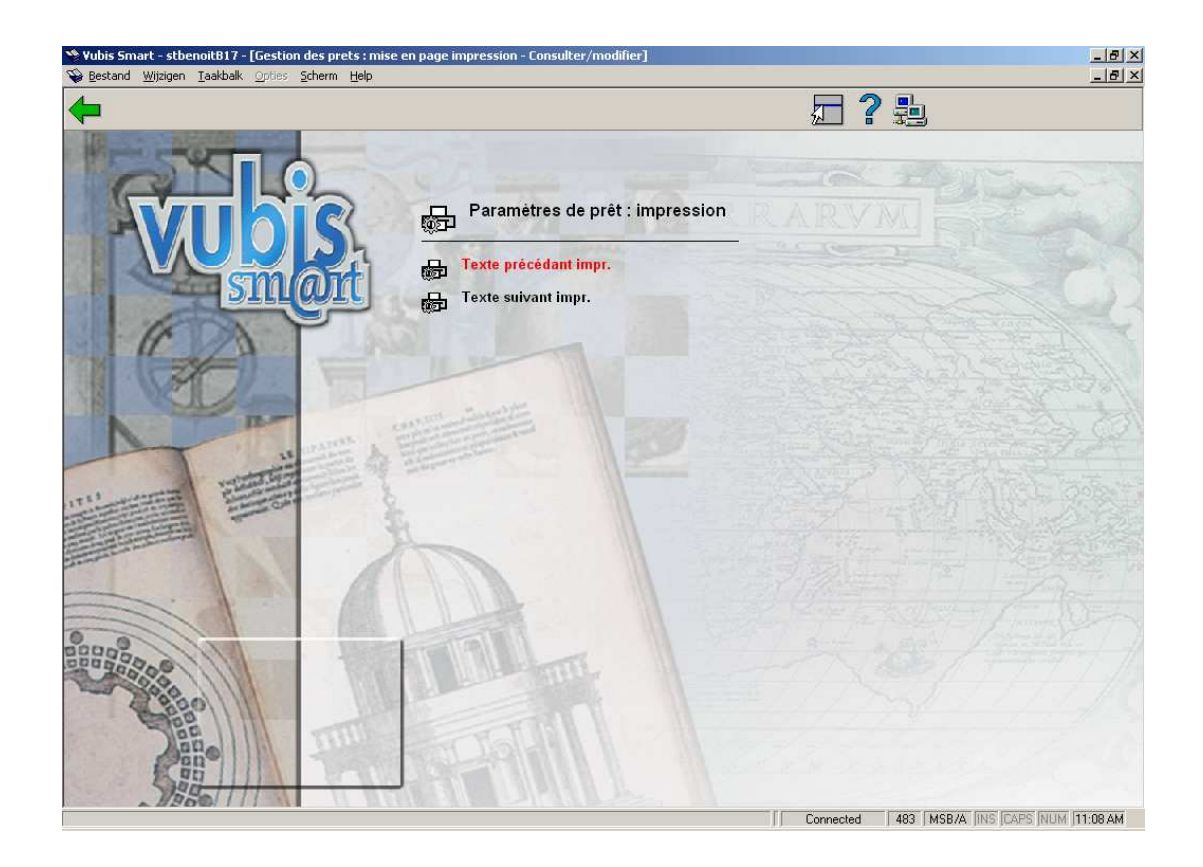

Le **texte précédent impr.** apparaîtra avant l'impression des donnés bibliographiques et le texte après l'impression sera imprimé à la fin du courrier.

Choisissez ensuite la langue par défaut (première langue en haut du tableau) pour obtenir l'écran de saisie.

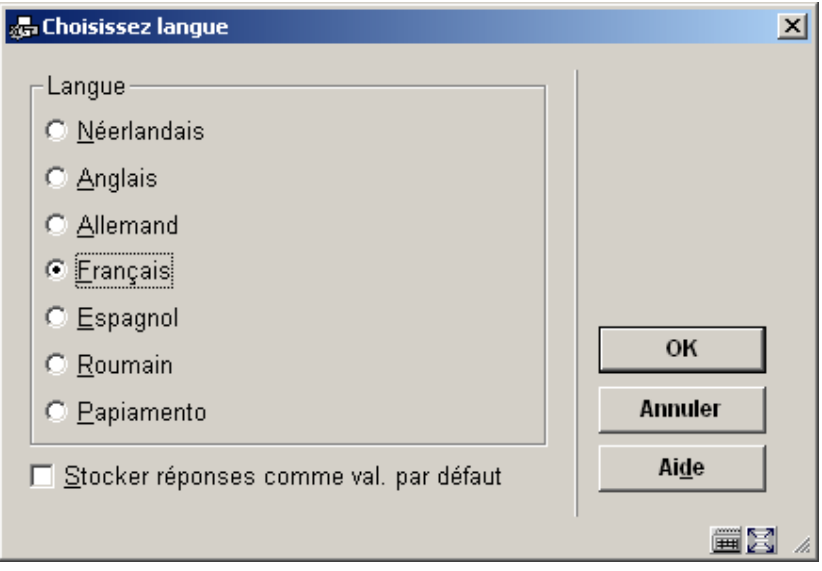

#### Tapez ensuite votre courrier :

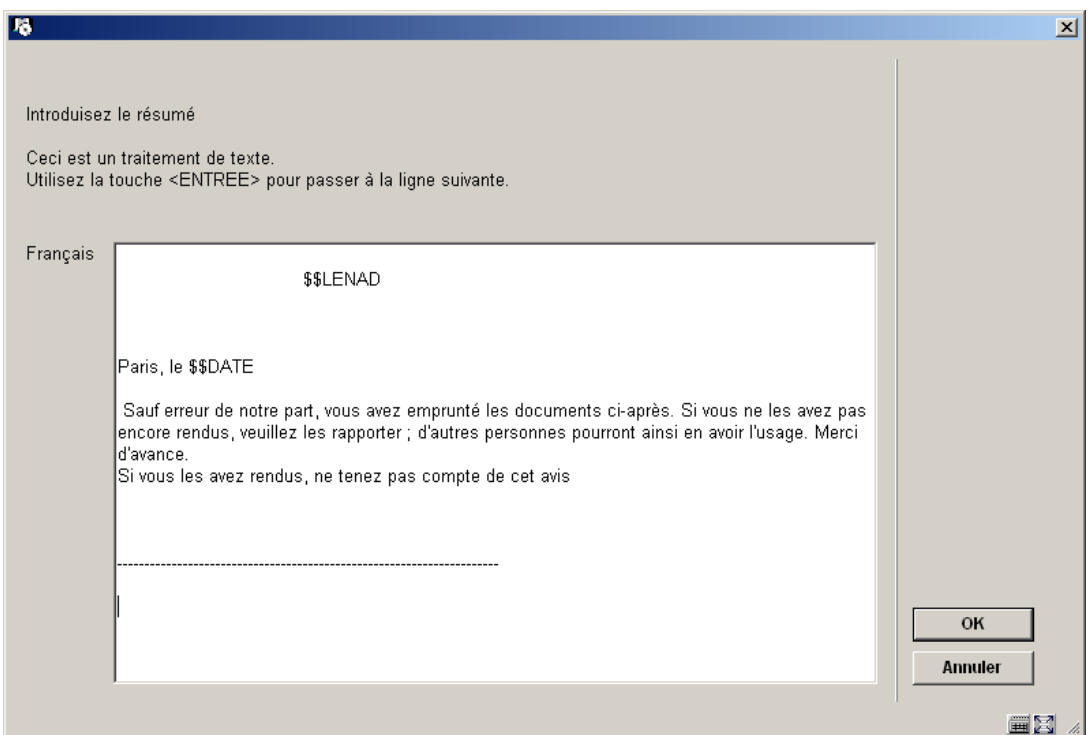

Introduisez les textes appropriés et répétez ceci pour autant de langues selon les besoins. Quand vous avez fini cette section, cliquez sur **Annuler** pour retourner au menu. Répétez alors ceci pour **Texte suivant impr.** pour définir le texte qui paraîtra au bas d'une lettre.

Notez que vous pouvez utiliser les caractères suivants dans votre courrier :

- \$\$ADMINISTRAT Les frais administratifs (seulement valide pour des factures).
- \$\$BIBADRES L'adresse de la bibliothèque.
- \$\$ADLOC L'adresse de la localisation (comme défini en AFO 617)
- \$\$BTW Le montant de la TVA (seulement valide pour des factures).
- \$\$CONTACT La personne de contact saisie dans la fiche de l'usager.
- \$\$LEE=nr1, nr2, …. (Seulement valide pour les chèques pré-imprimés) usager dont l'âge est no.1, no.2 (ou plus haut) à qui est envoyé un cheque pré-imprimé,

l'indication "(N)" est ajoutée après la première ligne du texte qui est imprimé à la droite supérieure du cheque pré-imprimé

- \$\$LENAD Le nom de l'usager, rue et numéro, code postal et commune comme saisis dans la première adresse de la fiche de l'usager.
- \$\$LENATLe type d'adresse ('Monsieur'/'Madame') basé sur le contenu de la zone "sexe" dans la fiche de l'usager.
- \$\$LENNR Le code-barres actuel de l'usager.
- \$\$LENTA Le nom de l'usager, rue et nombre, code postal et commune comme saisis dans la seconde adresse de la fiche de l'usager.
- \$\$LENWA Le nom de l'usager, rue et nombre, code postal et commune comme saisis dans l'adresse professionnelle de la fiche de l'usager.
- \$\$LENZO Le nom de l'usager.
- \$\$REKENING Le numéro de la facture (seulement valide pour des factures).
- \$\$TOTAAL Le montant total comme saisi dans une facture du module de prêt (seulement valide pour des factures)

Quand vous choisissez un type de mise en page déjà défini à partir de l'écran sommaire, le système montrera un écran comme montré dans l'exemple ci-dessous immédiatement :

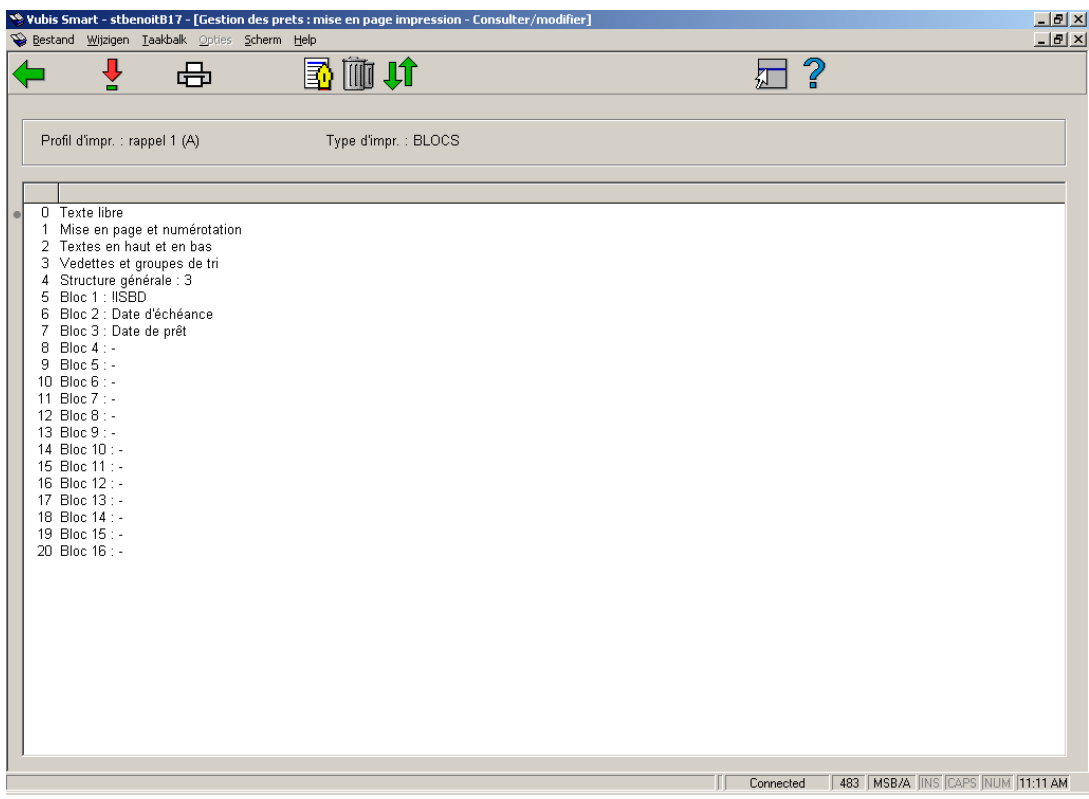

#### **Options sur l'écran**

**Modifier/consulter**: sélectionnez une ligne du sommaire et cliquez sur cette option pour modifier la section de la mise en page choisie.

**Imprimer**: Sélectionnez cette option pour imprimer la définition de la mise en page. Après quoi, le système passe à la procédure d'édition standard.

#### **Attention:**

Ceci n'imprimera pas une lettre test basée sur la définition mais simplement une liste de toutes les mises en page qui ont été faites.

**Commentaire**: Pour ajouter une explication (textes libres) à cette définition de la mise en page.

**Supprimer**: Pour supprimer votre profil entier, cliquez sur cette icône ; un message de confirmation apparaîtra. Vous ne pouvez pas supprimer des lignes de la définition des blocs ou des colonnes.

**Intervertir**: Sélectionner deux lignes des 'Blocs' (ou 'Colonnes') (en utilisant la souris et la touche CTRL) pour déplacer leurs positions. Cela peut être utile en cas d'erreur car vous ne pouvez pas supprimer des lignes des 'Blocs' (ou 'Colonnes').

#### **Attention:**

La ligne 4 (**Structure générale**) détermine le nombre de lignes ('Blocs') ou ('Colonnes') qui s'imprimeront. D'autres blocs (ou colonnes) peuvent être également définis que ceux créés dans ce paramètre. Veillez à modifier ce paramètre quand vous ne souhaitez pas imprimer tous les blocs (ou colonnes). Cela peut être encore utile en cas d'erreur : utiliser l'option **Intervertir** pour déplacer un élément dont vous n'avez plus besoin en dernière position. Alors modifier le nombre spécifié dans la **Structure générale**.

Consultez la section précédente au sujet des diverses zones et leur modification.

### **483.6 'Petite' impression**

Vous pouvez définir un « petit imprimé ». Jusqu'à présent, cette option n'est utilisée que pour imprimer un texte variable au-dessus des bons de prêt et autres.

Si vous choisissez cette option, un menu vous proposant un choix de langue apparaîtra. Sélectionnez la langue à utiliser et tapez le texte dans l'écran de saisie qui apparaît.

#### **Attention!**

La largeur des bons est généralement limitée.

### **483.7 Destinataires pour format carte**

Pour les imprimés de prêt qui ne sont pas effectués à l'aide du format STI, vous pouvez déterminer à quelle adresse issue de la gestion des usagers l'imprimé doit être envoyé. Le système vous permet d'indiquer l'adresse à imprimer par catégorie d'usagers en combinaison avec le type d'impression.

Si vous choisissez cette option, un écran de saisie apparaît :

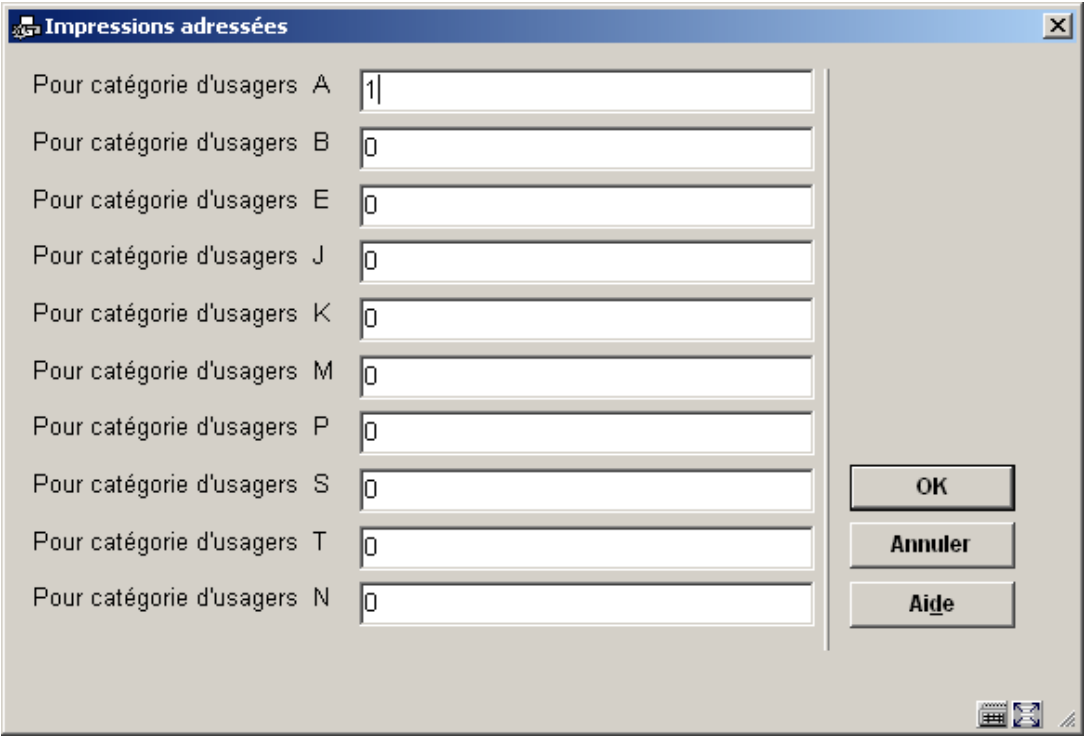

Indiquez ici pour chaque catégorie d'usagers un paramètre de dix chiffres. Chacun de ces chiffres représente un type d'imprimé dans l'ordre présenté ci-dessous :

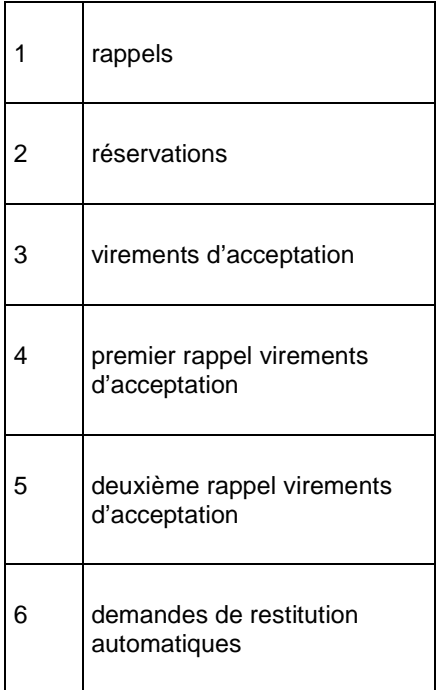

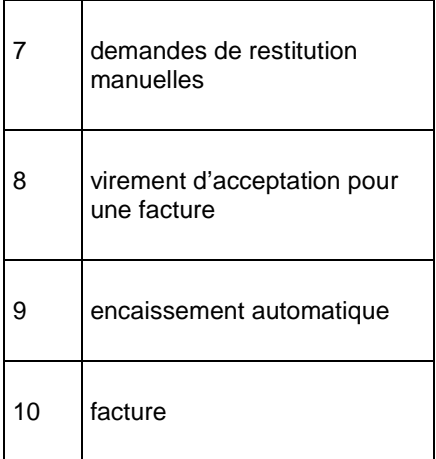

Chaque chiffre peut avoir la valeur suivante :

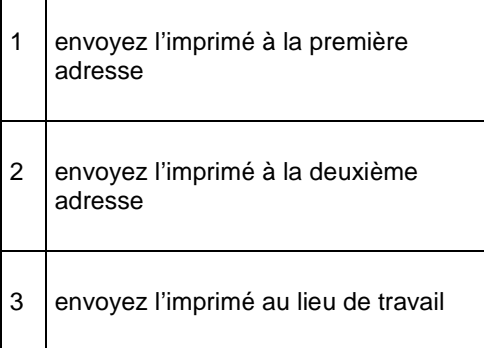

#### **Attention!**

Si vous n'indiquez pas les valeurs reprises dans ce tableau, tous les imprimés sont envoyés à la première adresse.

# **483.8 Rappels pour collections**

Si vous choisissez cette option, un écran-sommaire dans lequel figurent les sortes de rappels définis apparaît :

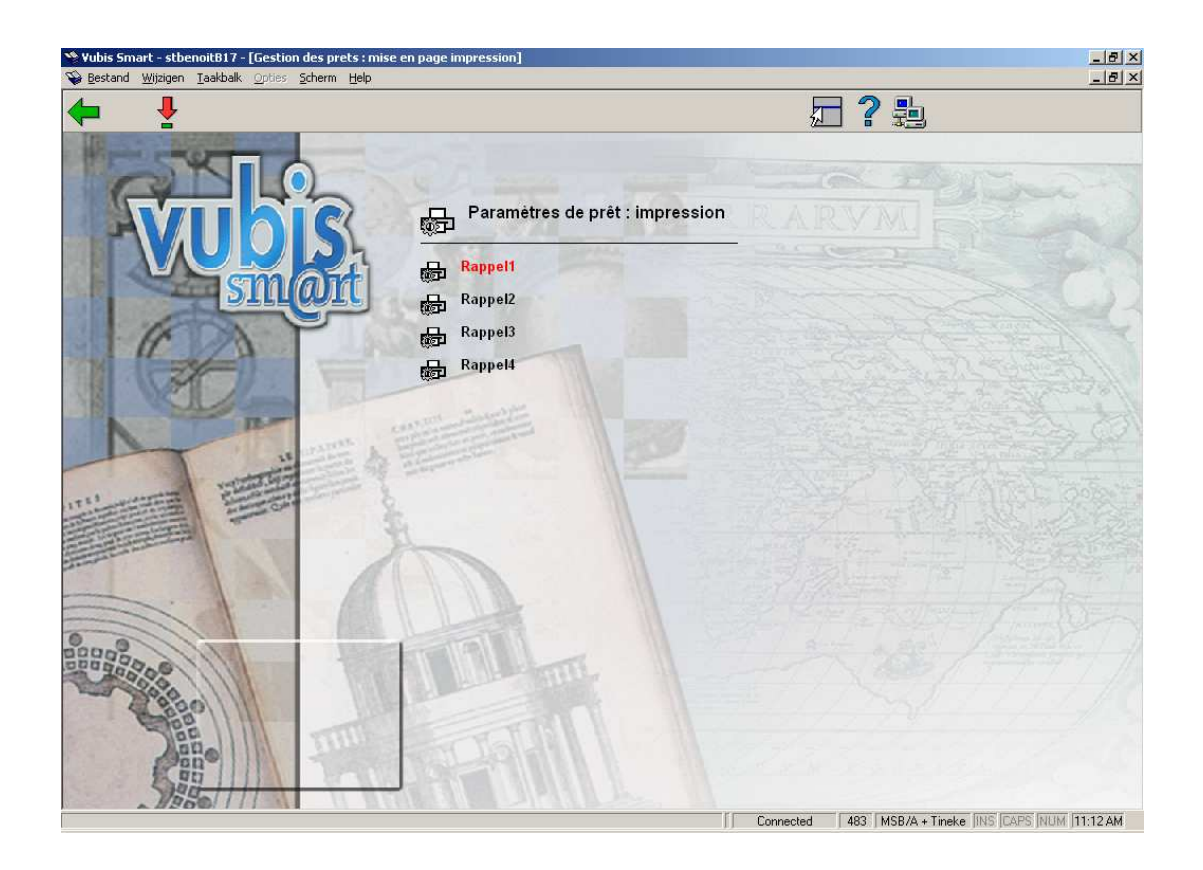

Sélectionnez un rappel et ensuite, cette option pour définir le profil d'impression de la collection.

Apparaît ensuite un écran-sommaire avec le profil d'impression choisi.

Dans cet écran, vous pouvez modifier le profil d'impression. Le paramétrage et les options sont commentés dans la section Format STI.

## **483.9 Textes courriel**

Avec cette option vous pouvez définir le sujet et le contenu des notices envoyées par courriel.

Si vous choisissez cette option, un écran-sommaire dans lequel figurent les sortes de lettres définies apparaît :

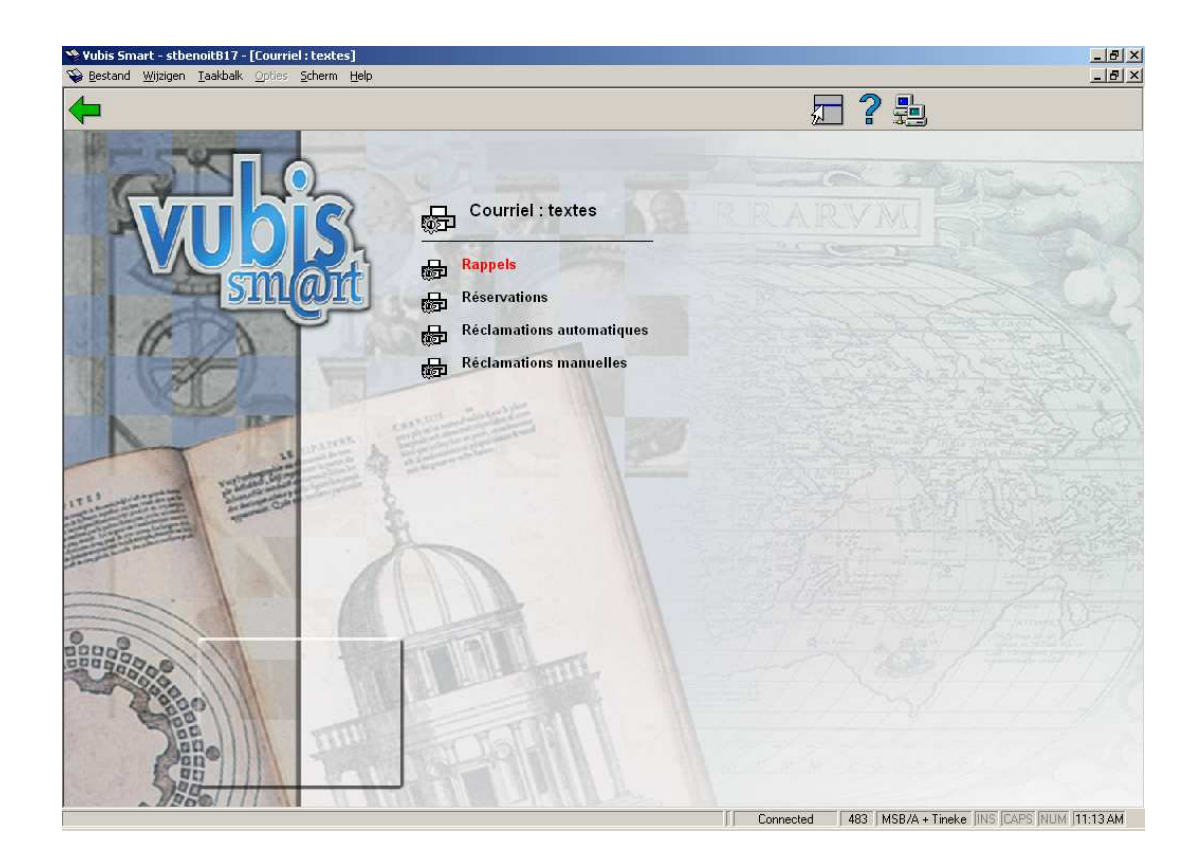

Choisissez une option, puis un écran de saisie s'affichera :

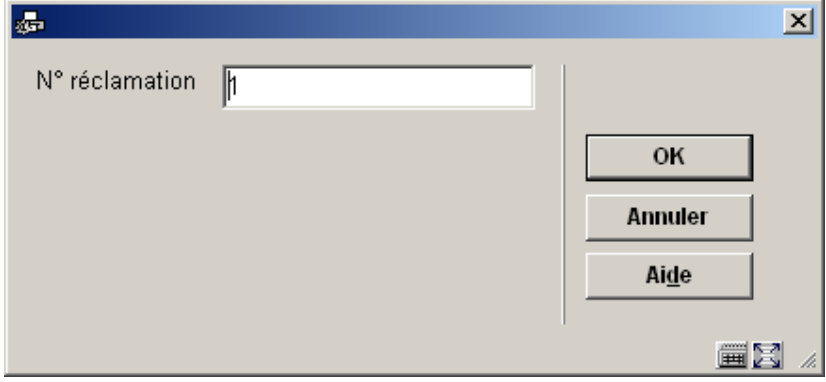

Choisissez un rappel, puis un choix de langue est offert :

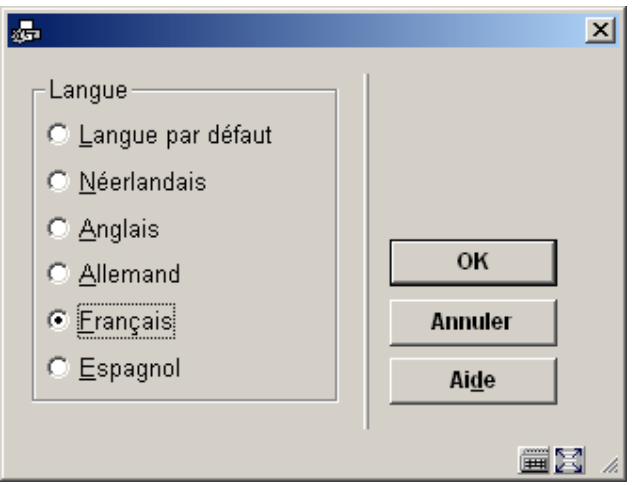

Choisissez une langue, puis un écran de saisie s'affichera :

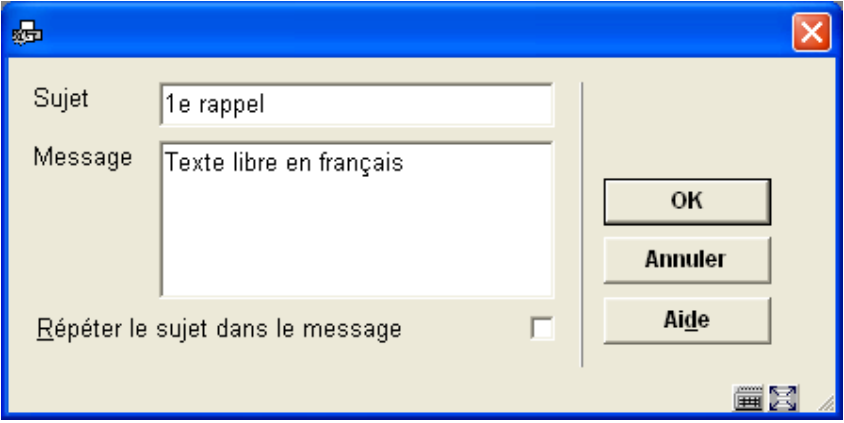

Introduisez le sujet et le message.

La méthode pour les autres options est identique, excepté des réclamations manuelles, où il n'y a aucune option de langue.

Vous pouvez employer les mêmes codes \$\$ comme décrit dans la section 483.5.1.

### • **Document control - Change History**

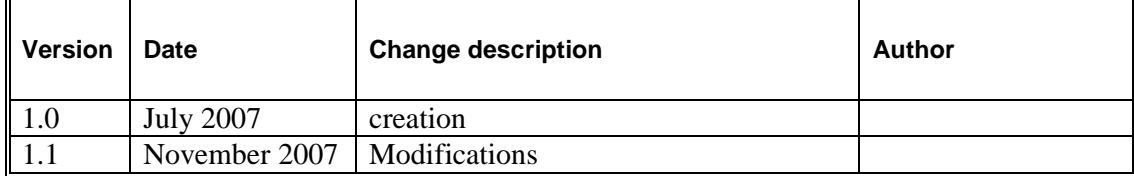